# **ТортоисеМерге**

## **Дифф/мерге алат за Windows**

## **Version 1.10**

**Stefan Küng Lübbe Onken Simon Large**

## **ТортоисеМерге: Дифф/мерге алат за Windows: Version 1.10**

од Stefan Küng, Lübbe Onken, и Simon Large Превод: Милорад Поповић (MiloradSPopovic@gmail.com)

датум издавања 2018/03/17 15:14:17 (r28148)

## Садржај

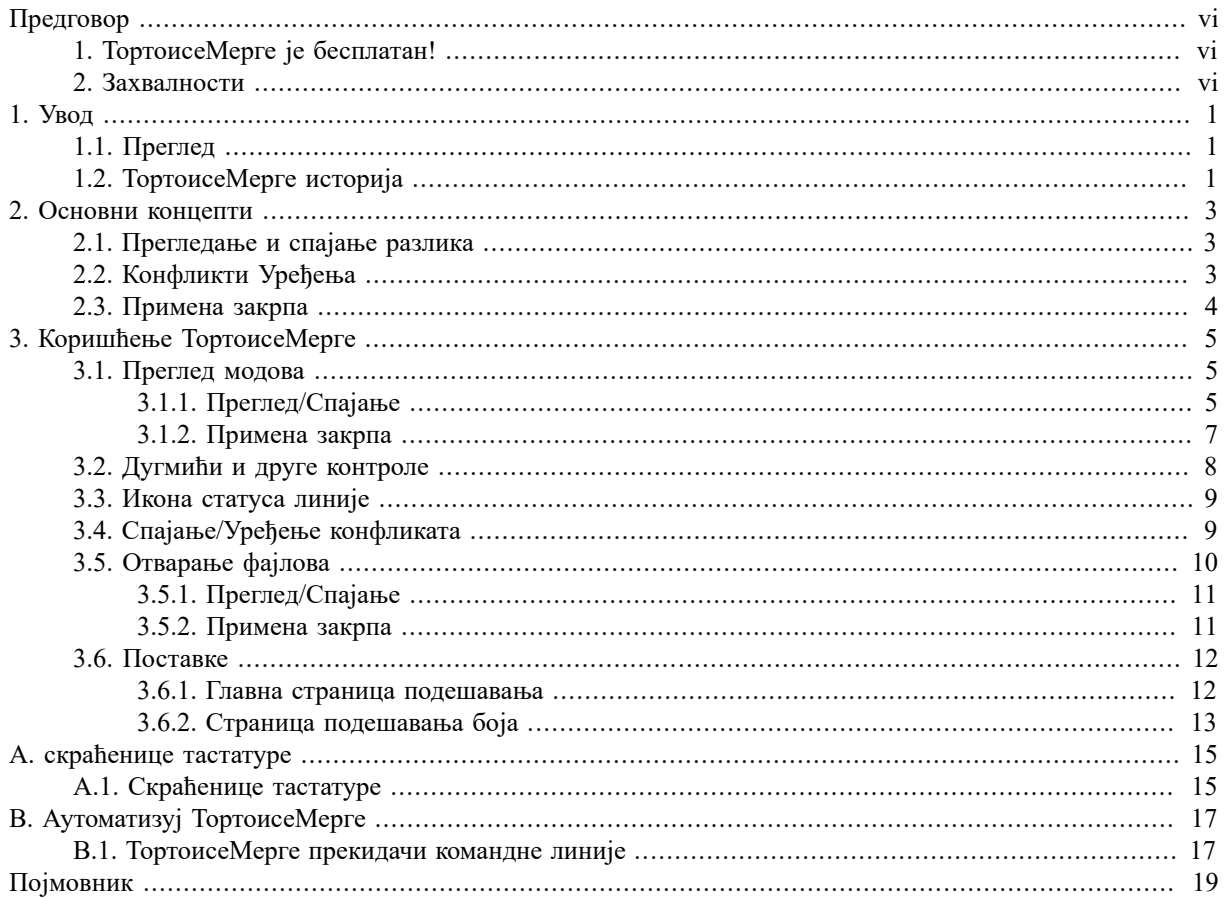

## Списак слика

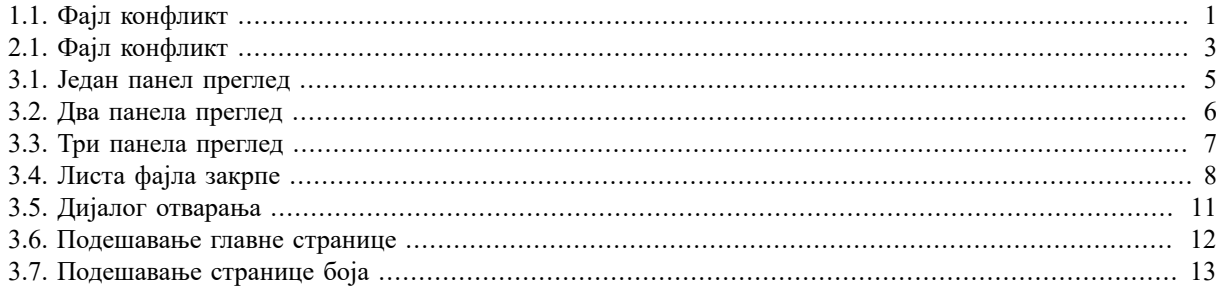

## **Списак табела**

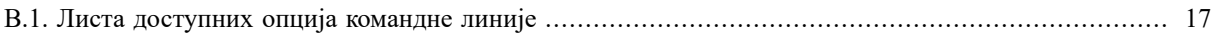

## **Предговор**

<span id="page-5-0"></span>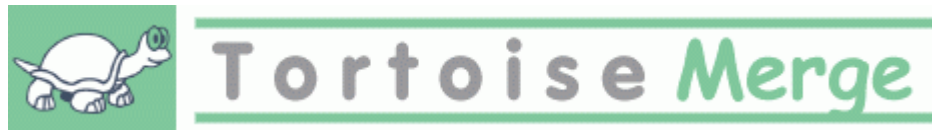

Када се ради на пројекту, или пројкту отвореног кода где више људи развија ваш код, или комерцијални пројект где ви продајете компоненте са вашим изворним кодом, биће људи и потрошача који ће наћи багове или желети да побољшају ваш пројекат. Да би то урадили они вам шаљу закрпе које ви трба да прегледате и одлучите да ли их желите применити.

ТортоисеМерге вам помаже у оба ова задатка:

- Преглед закрпа
- Примена закрпа

<span id="page-5-1"></span>ТортоисеМерге вам такође помаже да сортирате конфликтне фајлове који се могу појавити ако радите са системом контроле изворног кода и остали раде на истим фајловима као ви.

## **1. ТортоисеМерге је бесплатан!**

ТортоисеМерге је бесплатан. Ви не треба да платите за њега, можете га користити како год желите. Развијен је под ГП лиценцом (ГПЛ).

ТортоисеМерге је пројекат отвореног кода. То значи да имате пун приступ читању изворног кода програма. Можете га претраживати на овом линку [https://sourceforge.net/p/tortoisesvn/code/HEAD/tree/.](https://sourceforge.net/p/tortoisesvn/code/HEAD/tree/) Најскорија верзија (где ми тренутно радимо) лоцирана је на /trunk/, а извршна верзија је лоцирана на /tags/.

#### **Донирајте!**

Упркос што су ТортоисеСВН и ТортоисеМерге бесплатни можете подржате развојни тим у закрпама и играјући активну улогу у развоју. Можете такође помоћи бодрећи нас у току дугих часова које трошимо пред нашим компјутером.

Док радимо на ТортоисеСВН волимо да слушамо музику. Трошећи много сати на пројекту користимо *много* музике. Зато смо направили листу жеља са нашим омиљеним ЦДима и ДВДима: [http://](http://tortoisesvn.net/donate.html) [tortoisesvn.net/donate.html](http://tortoisesvn.net/donate.html) Молимо да погледате и листу људи који учествују у пројекту слањем закрпа или превода.

### **2. Захвалности**

<span id="page-5-2"></span>Стефан Кунг

за тежак рад на ТортоисеМерге

Лубе Онкен

за лепе иконе, лого, лов на багове и бригу о документацији

Тигрис стил пројекат

за неке стилове које су преузете у ову документацију

Наши дописници

за закрпе, извештаје о баговима и новим идејама и за помоћ другима одговарајући на питања са наше поштанске листе.

Наши донатори

за много часова уживања у музици коју су нам слали

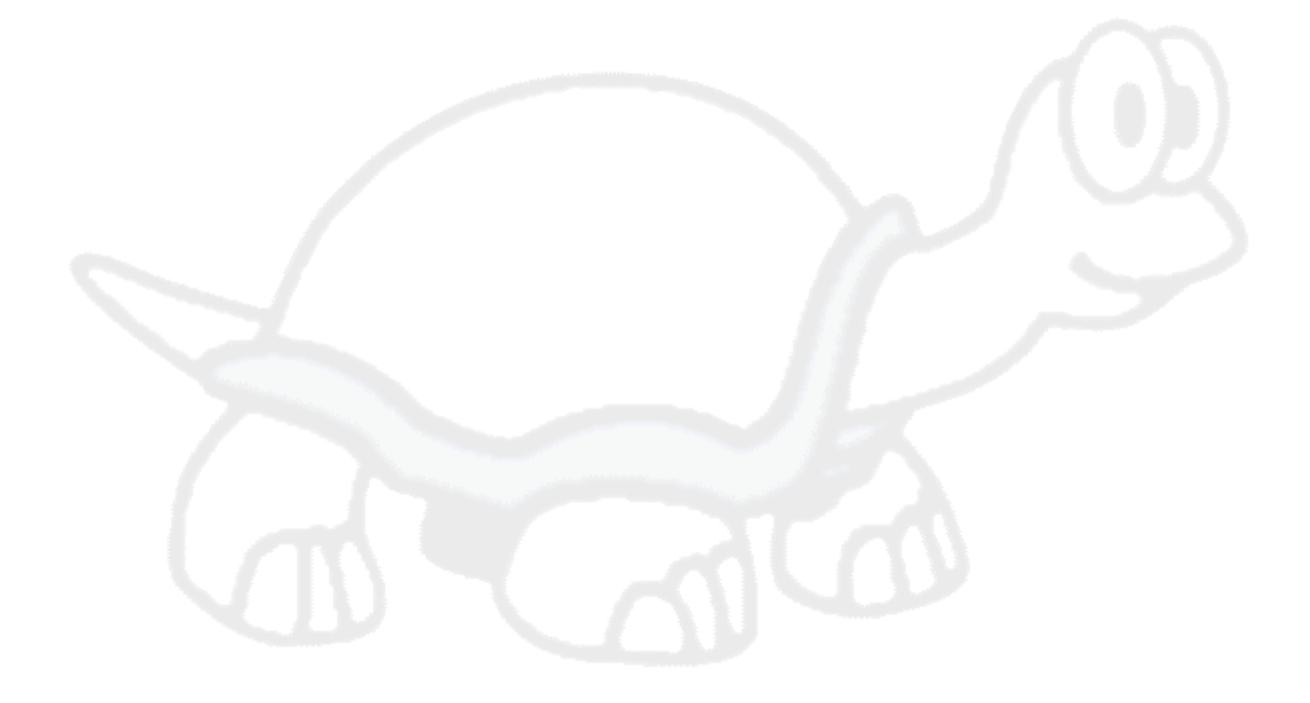

# <span id="page-7-0"></span>**Поглавље 1. Увод**

## <span id="page-7-1"></span>**1.1. Преглед**

ТортоисеМерге је бесплатна/отворен-код апликација. Дозвољава вам да видите разлике у текст фајлу, стопите ове измене и чак прегледате и примените обједињене дифф фајлове, често називане *закрпе*.

Док се ради са текст фајловима, тј. фајлови изворног кода у вашем најдражем програмском језику, или хтмл/ хмл фајловима за вашу документацију или вебсајт, ви ћете често бити у ситуацији где треба да упоредите нечије различите верзије, понекад баш желите да видите измене које сте ви направили.

Ако радите са системом контроле верзија (тј. Субверзија) тада понекад добијете *конфликте* када ускладите вашу радну копију. Ово се дешава ако је још неко изменио исте делове фајла на коме сте ви тренутно радили. Тада имате да решите ове конфликте ручно. Ту вам ТортоисеМерге може помоћи.

Следећи дијаграм приказује везе између фајлова обухваћених конфликтом:

<span id="page-7-3"></span>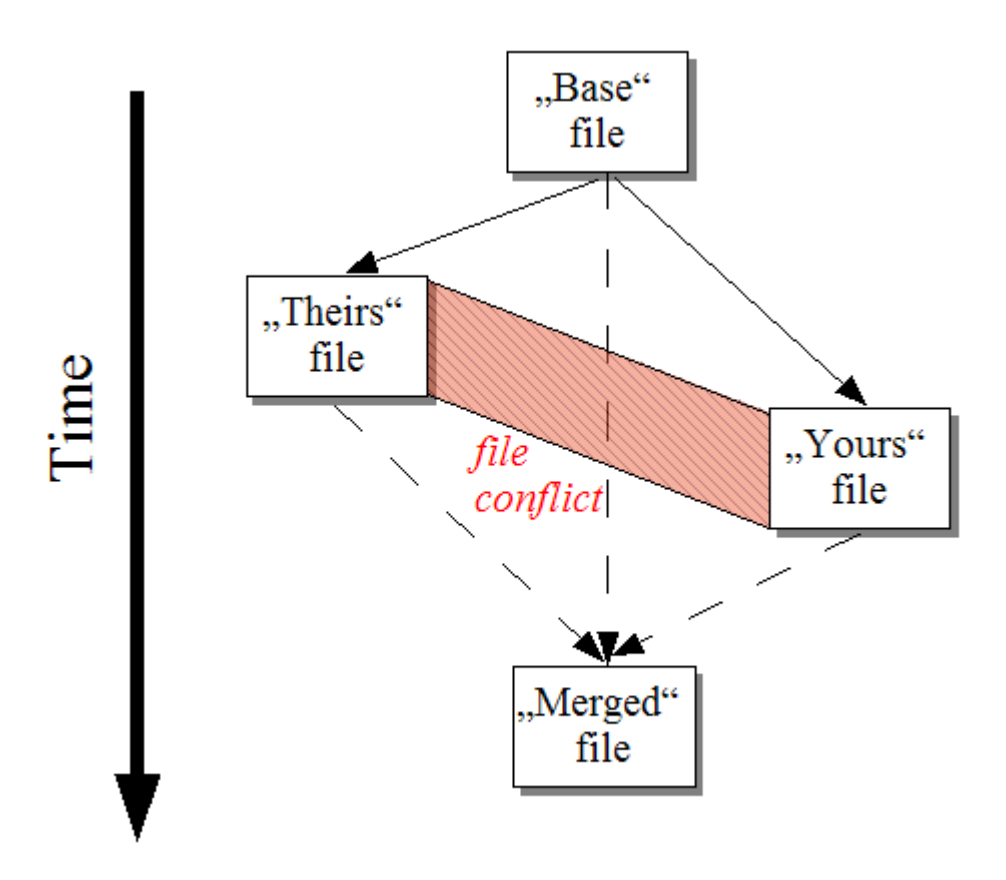

<span id="page-7-2"></span>**Слика 1.1. Фајл конфликт**

## **1.2. ТортоисеМерге историја**

Радећи на *[TortoiseSVN](https://tortoisesvn.net)* [<https://tortoisesvn.net>] открили смо да кад год корисници пошаљу закрпе да прошире пројекат или фиксирају багове имамо пуно посла да применимо те закрпе. Много пута те закрпе су неодговарајуће и не могу се применити алатом из командне линије<https://unxutils.sourceforge.net/> зато што смо радили на тим фајловима и мењали их.

То је такође главни разлог зашто ТортоисеСВН оригинално није имао ТортоисеСВН → Креирај закрпу примењено: преферирамо да корисници целе фајлове јер је са њима лакше применити закрпе.

Тако смо потрошили пуно времена претражујући интернет за ГУИ алат који ће применити фајлове закрпа, али све што смо нашли је да такав алат не постоји. Дакле да пресечемо дугу причу укратко: Одлучили смо да, ако нико не нуди такав алат, ми га сами напишемо. Тако је рођен ТортоисеМерге.

Како ТортоисеСВН већ користи Субверзиону библиотеку, која има фину машину разликовање у себи, било је природно да се користи ова библиотека уместо ГНУ дифф.

Субверзија 1.7 уводи *svn patch* команду која омогућава да се примени закрпа фајл на радну копију. ТортоисеМерге користи сада исте функције као Субверзиона команда да избегне различито понашање између њих.

## <span id="page-9-0"></span>**Поглавље 2. Основни концепти**

ТортоисеМерге има више различитих коришћења:

- Гледање разлике између два фајла и спајање измена у један од њих, или избацивањем нежељених измена.
- Уређење конфликата између локалних измена и измена у Субверзионом спремишту пратећи обнављање.
- <span id="page-9-1"></span>• Примењуј фајлове закрпа и прегледа их.

### **2.1. Прегледање и спајање разлика**

У овом моду упоређујете два фајла. Фајл у левом панелу замислимо да је оригинални фајл (понекад означен као *Њихов*, и фајл у десном панелу који је модификован фајл (понекад означен као *Мој*.

Можете урадити измене засноване на линији у фајлу у десном панелу који укључује:

- Враћање измењених линија назад као текст у левом панелу.
- Коришћење комбинације оба блока, или *Њихов* пре *Мој* или *Мој* пре *Њихов*

Можете такође уредити фајл у десном панелу баш како желите у текст уреднику. Такве линије су маркиране корестећи икону оловку. Молим приметите да ако желите да урадите било које линија/блок-засноване измене описане горе, боље је да то урадити најпре; кад почнете уређивање фајла постаје немогуће за ТортоисеМерге да чува релације у оригиналним фајловима.

## **2.2. Конфликти Уређења**

<span id="page-9-2"></span>Ово се понекад помиње као троструко спајање и приказује се у три панела. Међутим постоје четири фајла стварно укључена. Фајл који није приказан је фајл заједничке основе, задњи заједнички предак два фајла који су сада у конфликту. Везе између три фајла приказане су на следећем дијаграму:

<span id="page-9-3"></span>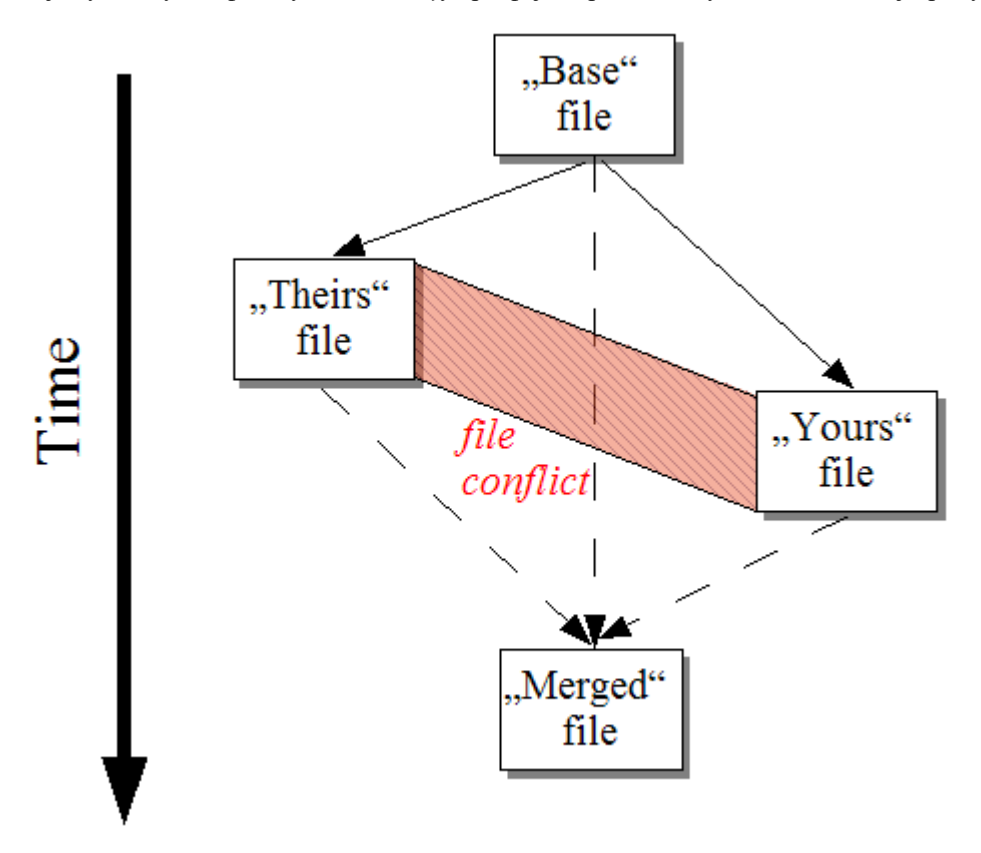

**Слика 2.1. Фајл конфликт**

Основни фајл приказује најстарију верзију фајла, одакле *Ви* и *Они*крећу израде измена. *Мој* приказује основни фајл са свим изменама које сте*ви* урадили, и *Њихов* је фајл са свим изменама *још неког* ко их је учинио у фајлу. Леви панел приказује измене у *Њихов* релативно основном фајлу и десни панел приказује измене у *Мој* релативно основном фајлу. Доњи панел је излаз фајла где покушавате решите конфликте.

<span id="page-10-0"></span>У прегледу конфликтног решења, можете изабрати да користите блок из *Мој* или *Њихов* или оба. Али у овом случају измене су приказане у доњем панелу.

### **2.3. Примена закрпа**

Фајл закрпе је Субверзиони обједињени дифф фајл, који садржи информације које захтевају да се примене измене у скупу фајлова. Други програмери су набављали закрпе тако да можете видети измене које су урађене и можда их урезати у спремиште. Или може бити генерисан интерно помоћу ТортоисеСВН када се упореде два фолдера. Ово се дешава када се упореде ревизије спремишта са вашим фолдером радне копије, или ако упоредите две разлике ревизија спремишта, или ако упоредите две различите путање спремишта.

У сваком случају ТортоисеМерге ће приказати мали листинг прозор фајлова укључених у закрпу. Двоструким кликом на једном од ових фајлова наћи ћете одговарајући фајл и применити измене. Леви панел приказује садржај оригиналног фајла а десни панел га приказује после примене закрпе.

Можете уредити фајл у десном панелу тачно како желите у упореди/уреди моду.

# <span id="page-11-0"></span>**Поглавље 3. Коришћење ТортоисеМерге**

## <span id="page-11-1"></span>**3.1. Преглед модова**

<span id="page-11-2"></span>ТортоисеМерге има три главна мода прегледа: један-панел, два-панела и три-панела прегледа. Један/двапанел преглед се користи да се прегледају измене и три-панел преглед се користи да се реше конфликти.

### **3.1.1. Преглед/Спајање**

<span id="page-11-3"></span>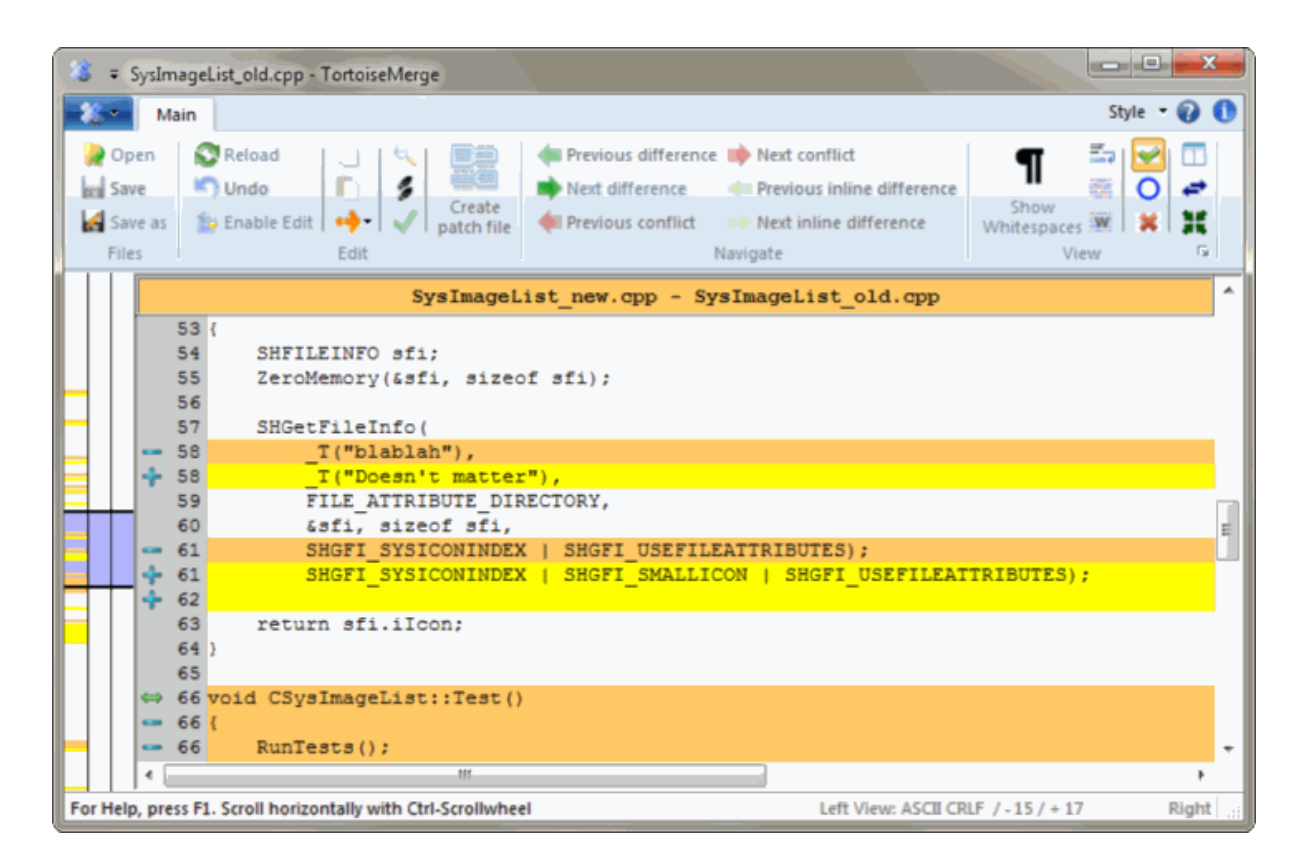

**Слика 3.1. Један панел преглед**

<span id="page-12-0"></span>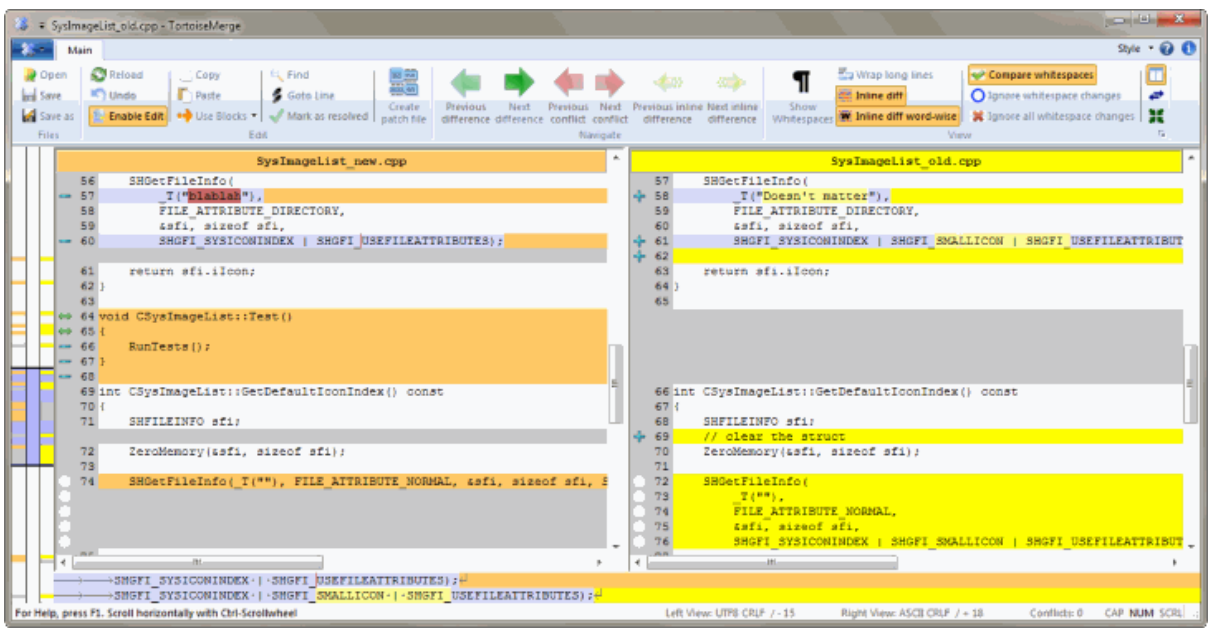

#### **Слика 3.2. Два панела преглед**

Преглед са два панела има неке особине које нису доступне у прегледу једног панела:

- Измене унутар измењених линија су приказане у разним бојама. Додати делови стринга су приказали светлијом бојом, али свакако можете конфигурисати боје које се овде користе. Избачени делови су означени тамном бојом вертикалне линије у стрингу. Преузмите горњу слику да видите како то ради.
- Реорганизација кода обично значи пуно измена у белинама (празно место, таб, нови ред) али не и стварне измене кода. На пример, поделите веома дугачке линије, или понекад стопите више линија заједно у једну линију.

Такве измене се означе белим кругом са леве стране прегледа. Ако видите такав бели круг одмах знате да тамо то није стварна измена кода и ви немате да даље проверавате измењене блокове.

• Ручно уређење фајла у десном панелу могуће је у два-панел прегледа. Такве измене су маркиране симболом оловке. Ручно уређење фајла у левом панелу је такође могуће, само кад је Омогући уређење притиснут док је леви панел активан.

Ако желити да поредите/стопите фајлове стабла, ТортоисеМерге ће вам показати разлике у прегледу три панела. Овај преглед је такође коришћен ако вам треба да решите конфликтне фајлове.

<span id="page-13-1"></span>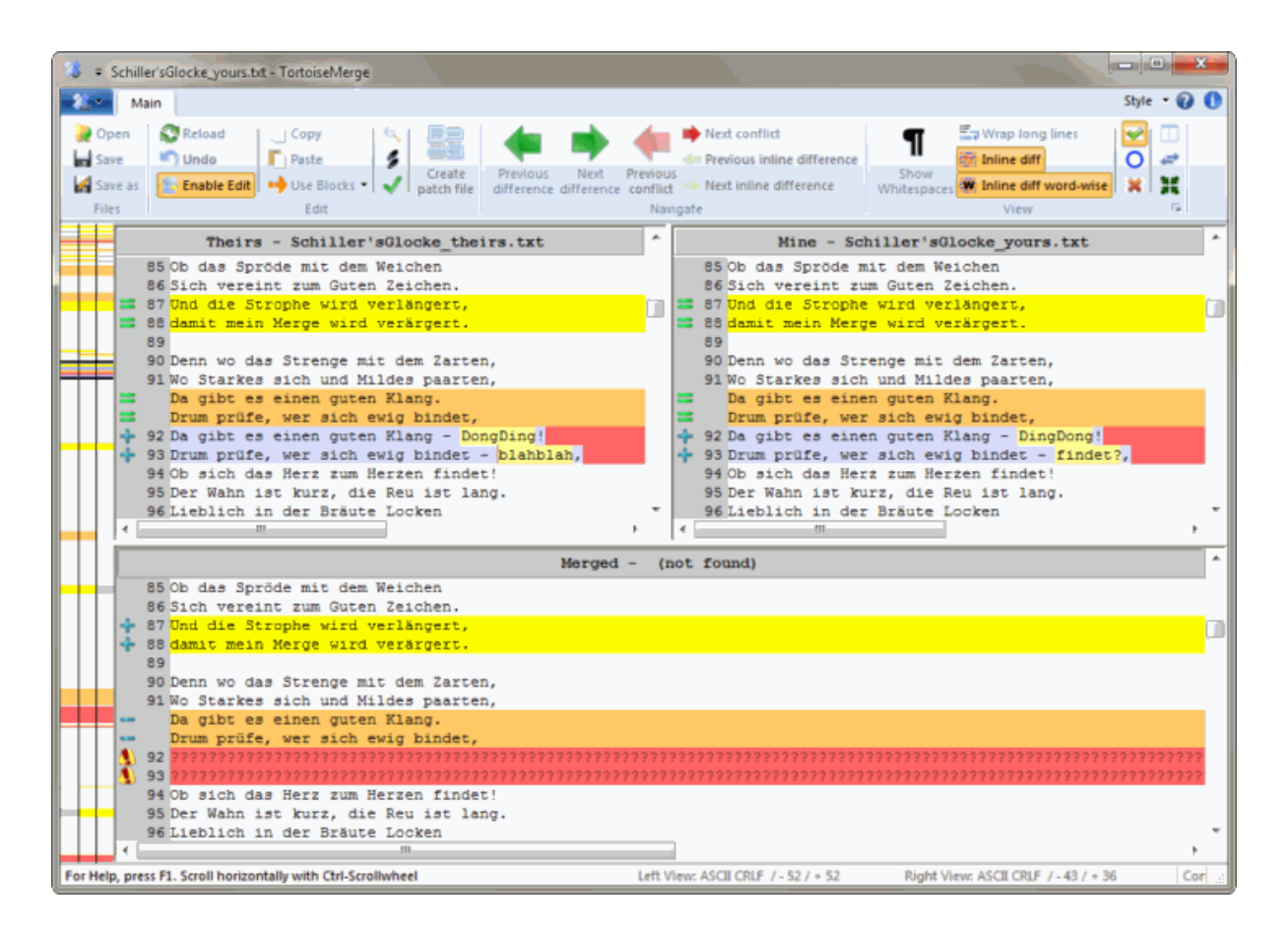

### **Слика 3.3. Три панела преглед**

Леви панел вам приказује разлике између *Њихов* фајл и *Основни* фајл, док десни панел вам приказује разлике између *Мој* фајл и *Основни* фајл.Доњи панел приказује резултате спајања *Основни*, *Мој* и *Њихови* са могућим конфликтима.

Ако летите мишем преко наслова панела, алатобавештења ће показати имена фајлова коришћена за дифф у сваком панелу.

<span id="page-13-0"></span>Ручно уређење фајла у левом панелу или десном панелу је такође могуће, само ако је Омогући уређење притиснуто док је панел активан.

#### **3.1.2. Примена закрпа**

После анализе ТортоисеМерге фајла закрпа биће показан мали прозор са свим фајловима који су измењени у сагласности фајла закрпе.

<span id="page-14-1"></span>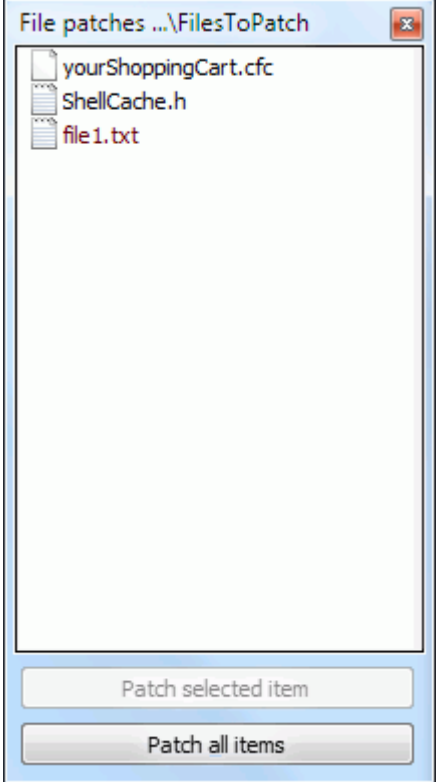

#### **Слика 3.4. Листа фајла закрпе**

Ако је име фајлa приказано црно онда ће закрпа бити примењена без било каквог проблема.То значи да фајл није застарео сагласно закрпи. Међутим, ако је име фајла приказано црвено тада се закрпа не може директно применити јер сте већ мењали тај фајл.

<span id="page-14-0"></span>Прозор фајла закрпе има контекст мени који омогућава да прегледате ефекте закрпе на текући фајл (примењен без меморисања), да се примене и сачувају измене за изабране фајлове, или да се примене и сачувају измене за *све* фајлове у листи. Двоструки клик акција је за преглед.

### **3.2. Дугмићи и друге контроле**

У зависности од подешавања видите или алатни пулт или траку са мени дугмићима. Сви дугмићи приказују облачиће који објашњавају њихову функцију када прелетите мишем преко њих.

Са леве стране прозора је локатор пулт. Он омогућава брз визуални преглед где леже измене унутар фајла. Пулт има три колоне. Лева колона се односи на леви панел, десна колона на десни панел, централна колона на доњи панел (ако је присутан). У један-панел прегледу само се лева колона користи. Локатор пулт се такође може користити као пулт премотавања да премотава све прозоре симултано.

Ако двоструко кликнете на реч онда свако појављивање те речи биће осветљено кроз документ, оба на главном панелу и локатор панелу. Двоструки клик на реч поново за уклањање осветљавања.

Ако кликнете на леву маргину, или ако троструко кликнете у оквиру линије, цела линија ће бити селектована.

Испод доњег прозора је статусна табла. Она приказује број линија додатих и обрисаних у Њихов и Мој, и број нерешених конфликата који су преостали.

Статусна табла такође садржи комбо бокс контроле које индицирају како се фајловима рукује и како се третирају:

#### Кодирање

Кодирање одређује како се карактери у прегледима унети/сачувани и приказани. Најчешће кодирање на енглеском је АСЦИИ (што значи локално кодирање ОС језика), али можете то изменити да буде УТФ8, УТФ16ЛЕ, УТФ16БЕ, УТФ32ЛЕ и УТФ32БЕ, све са или без бајт редоследа марке (БОМ).

Завршетак линија

Најчепћи завршетак линија у Виндоусу је ЦРЛФ али можете мењати завршетак линија у што год хоћете. Приметите да ако промените завршетак линија онда *сви* завшеци линија у целом фајлу биће промењени, чак и ако се унесу завршеци линија који нису исти.

Табови

Опција на врху менија комбо бокса означава да ли ће се табови или размаци убацити када притиснете таб тастер. Опција *паметан таб карактер*, ако је омогућена, користи један алгоритам да одреди који је боље користити.

<span id="page-15-0"></span>Таб величина одређује колико размак карактера се убацује када уређујете и притснете таб карактер, или колико карактера је следећа реч удаљена када је таб карактер примећен.

## **3.3. Икона статуса линије**

Измењене линије су означене иконом да означе који тип измена се јавља.

#### ÷

Линија је додата.

Линија је уклоњена

#### e.<br>Geografia

Измена је поништена враћањем у оригинални садржај линије.

#### $\bullet$

Ова линија садржи само измене размака. Тамо где је означено више консекутивних линија параграф може бити поново преломљен што проузрокује да се речи вуку у суседне линије.

## $\mathbf{v}$

Ланија је уређена ручно користећи ТортоисеМерге као текст уређивач.

## A.

Ова линија је у конфликту.

### P.

Ова линија је у конфликту, али ефекат је скривен белином или подешавањем краја-линије.

#### $\Rightarrow$

<span id="page-15-1"></span>Ова линија је детектована да је померена из / у другу локацију.

## **3.4. Спајање/Уређење конфликата**

ТортоисеМерге не *приказује* вам само рзлике између фајлова али вам и омогућава да решите конфликте или примените измене.

Ако сте у два панела прегледу тада можете само уређивати фајл у десном панелу (Мој). Да примените измене у левом фајлу (Њихов), десни кликк на измењене линије и изабрати Контекст мени → Користите текст блок из 'њихов' . Тада су измене из левог фајла додате у десни фајл.

Понекад ви ставарно желите оба текст блока, и контекст мени вам такође то нуди Контекст Мени → Користите оба текст блока (ово најпре) и Контекст Мени  $\rightarrow$  Користите оба текст блока (ово последње).

Можете такође уредити излазни фајл баш као што желите у текст уређивачу. Такве линије су означене користећи оловку икону. Молим вас нотирајте да желите урадити било коју линија/блок-основа измену описану горе, боље је урадити ово пре него почнете уређење фајла јер постаје немогуће да ТортоисеМерге чува односе са оригиналним фајловима.

Ако сте у три панела прегледу (понекад званом *преглед стапања*) можете да уређујете само фајл у прегледу на дну (Стопљен). Као у два панела прегледу можете десни клик на конфликтне линије и изаберите Контекст мени → Користи текст блок из 'њихов' или Контекст мени → Користи текст блок из 'мој' . Уз то, ако желите *оба* блока, можете изабрати Контекст мени → Користи текст блок из 'мој' пре 'њихив' или Контекст мени  $\rightarrow$  Користи текст бокс из 'њихов' пре 'мој' . У складу са командом коју сте изабрали измене се користе у резултантном Стопљеном фајлу.

Понекад фајл ће бити означен као конфликтан у Субверзији, али када га прегледате помоћу ТортоисеМерге неће бити приказаних конфликата. Ово се може десити због начина на који сте руковали белином. Ако изаберете да занемарите линијски-завршетак или измене белине, те линије ће бити означене користећи *Конфликт-Занемарен* иконе. Да се реши конфликт треба само одабрати коју верзију да користите.

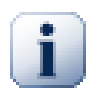

### **Важно**

Приметимо да ако користите ТортоисеМерге на истим фајловима поново, све измене у вашој радној верзији, да ли у ТортоисеМерге или ручним-уређењем *биће одбачене* и фајл ће се појавити онакав као кад је конфликт-уређење било на почетку.

## <span id="page-16-0"></span>**3.5. Отварање фајлова**

Када покренете ТортоисеМерге без било ког командног прекидача морате отворити фалове ручно, користећи Фајл → Опен.

<span id="page-17-2"></span>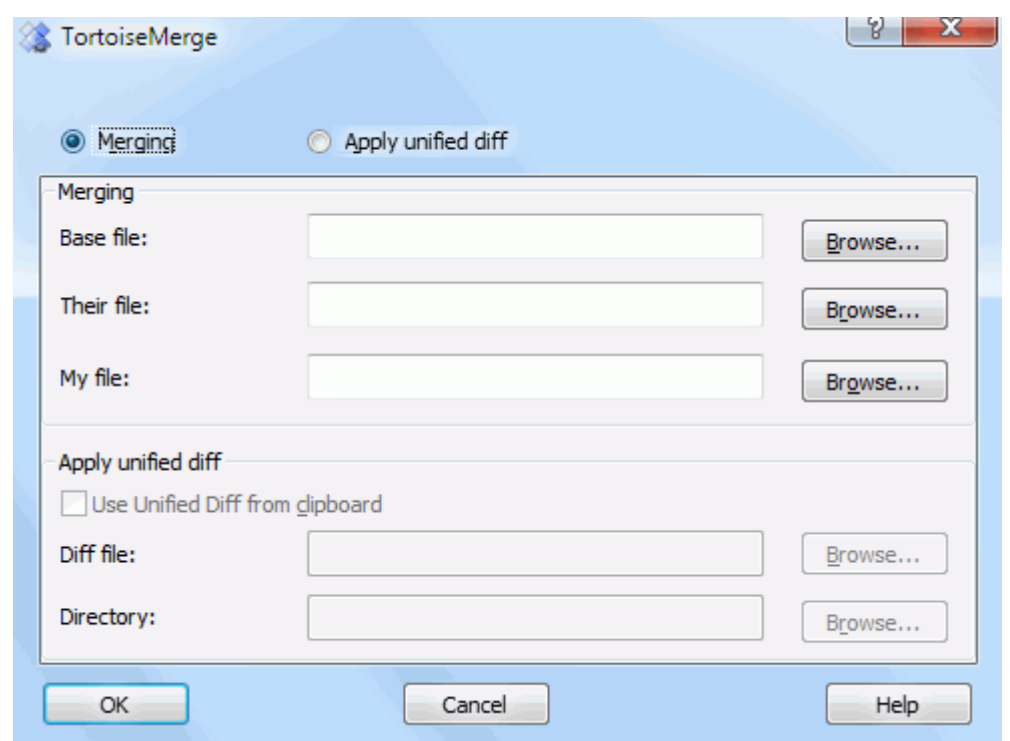

#### **Слика 3.5. Дијалог отварања**

<span id="page-17-0"></span>Прва ствар коју имате да урадите је да одлучите да ли само желите да упоредите/стопите фајлове, или да ли желите да употребите фајл закрпу. У зависности шта изаберете одговарајући едит боксови и дугмићи за претраживање се активирају.

#### **3.5.1. Преглед/Спајање**

Ако желите упореди/стопи фајлове имате да подесите најмање две од три могуће путање за Основа, Мој и Њихов. Ако изаберете само два фајла, тада ТортоисеМерге приказује разлике између тих фајлова, или у два панела прегледу или у један панел погледу.

Ако желите да стопите три фајла, ТортоисеМерге ће приказати разлике у три панела прегледу. Овај преглед је генерално коришћен ако вам је потребно да решите конфликтне фајлове. Излазни фајл није именован у овом случају и преостаје вам да користите Фајл → Сачувај као.... да сачувате резултат.

#### **3.5.2. Примена закрпа**

<span id="page-17-1"></span>Ако желите да примените фајл закрпу имате да подесите обе путање до самог фајла закрпе и путању до фолдера где фајл закрпе ће бити употребљен.

## <span id="page-18-0"></span>**3.6. Поставке**

<span id="page-18-1"></span>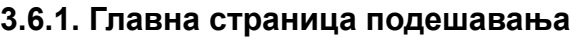

<span id="page-18-2"></span>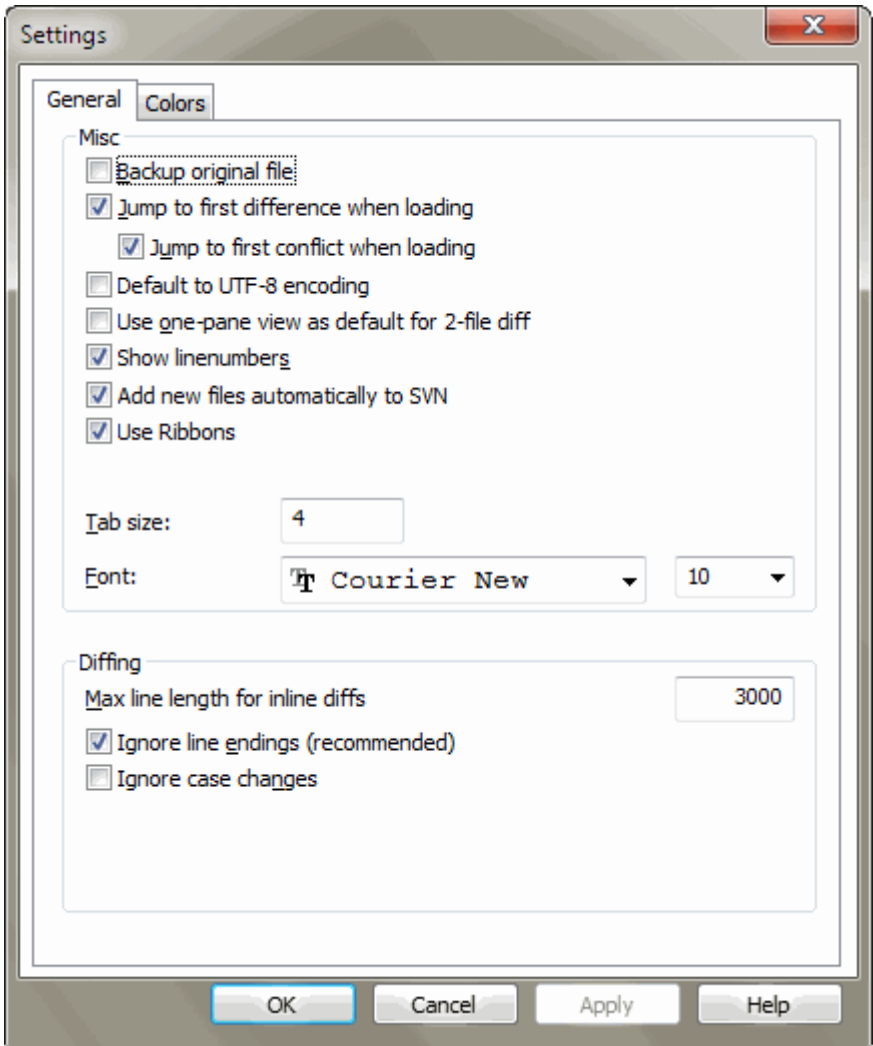

#### **Слика 3.6. Подешавање главне странице**

Већина опција овде је само-објашњива, али неколико тачака треба појаснити.

Осигуран оригинални фајл преименије оригинални фајл у РК у фајлиме.бак пре него се сачува измењена верзија.

Уобичајено за УТФ-8 кодирање када се укључи, АНСИ фајлови су учитани као УТФ-8 кодирани и сачувани исто тако када се уреде.

guilabel>Max line length for inline diffs

Занемари линијски завршетак скрива измене које су само због тога да се направе разлике у линијскизавршетак стилу.

Занемари измене величине слова сакрива измене само због измене величине слова у тексту. Ово може бити корисно са апликацијама као што је Вижуал Бејзик, који мења величину слова у променљивим без упозорења.

#### **3.6.2. Страница подешавања боја**

<span id="page-19-1"></span><span id="page-19-0"></span>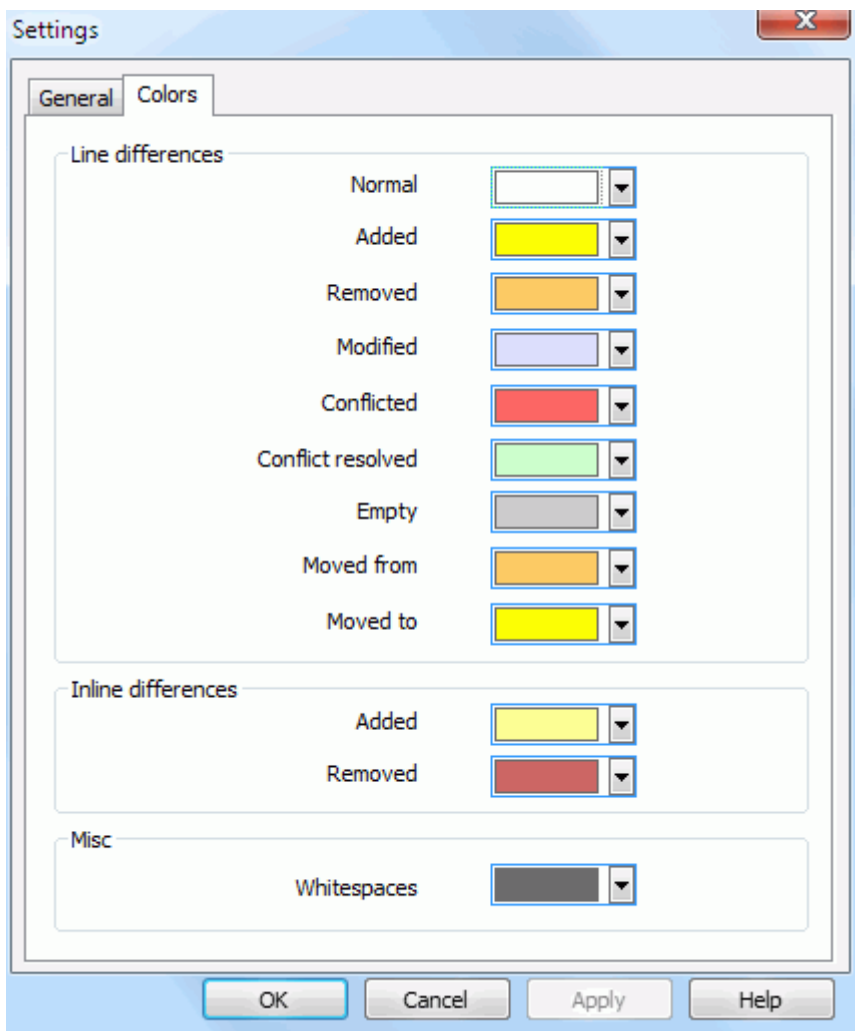

#### **Слика 3.7. Подешавање странице боја**

Овај дијалог омогућава да се изабере код боје основе коришћен за осветљење измена различитих линија.

#### Нормалан

Све линије које су непромењене, или где су измене сакривене.

#### Додат

Линије које су додате.

#### Уклоњен

Линије које су биле уклоњене.

#### Измењен

Линије које имају релативно мале измене, и приказане су користећи унутарлиније разликовање. Ова боја се користи за *непромењен* део линијског садржаја. Измењени део ће бити приказан коришћењем унутарлиније додатих и обрисаних боја описаних ниже. Ако Колор код у изменама у линији није омогућен, ова боја неће бити коришћена и измењене линије ће увек бити приказане као замене.

#### Конфликтан

Где су исте линије промењене у оба фајла.

#### Цонфликт разрешен.

Где су исте линије измењене у оба фајла, и имате сада изабране чије верзије треба користити.

#### Празан

Где су линије додате у супроном панелу, и нема таквих линија да егзистирају у овом панелу.

#### Унутар линује додат текст

Када је унутарлинијска дифф приказана, додат текст је приказан у овој боји.

#### Унутар линије уклоњен текст

Када је унутарлинијска разликовање приказано, избрисан текст је приказан у овој боји.

#### Различите белине

Карактери коришћени да означе Белину приказани у другачијој боји од нормалног текста.

## <span id="page-21-0"></span>**Додатак A. скраћенице тастатуре**

<span id="page-21-1"></span>Листа скраћеница тастатуре и команди.

## **A.1. Скраћенице тастатуре**

Ctrl-Q, Ctrl-W, Escape Написти програм

#### Цтрл-Ц

Копирај изабрани текст у клипборд

Ctrl-X, Shift-Del Исеците изабрани текст у клипборд

Ctrl-V, Shift-Insert Налепите изабрани текст из клипборда

#### Ctrl-Z, Alt-Backspace

Врати последње уређење

#### Цтрл-Ф

Отвара Нађи дијалог за тражење текста и замене

#### Цтрл-О

Отвори фајлове за дифф/мерге

#### Цтрл-С

Сачувај измене

#### Цтрл-Шифтт-С

Сачувај као...

#### Ф7

Иди на следећу разлику

#### Шифтт-Ф7

Иди на претходну разлику

#### Ф8

Иди на следећи конфликт

#### Шифт-Ф8

Иди на претходни конфликт

#### Цтрл-Д

Пређи између један-панел дифф и два-панела разл

#### Цтрл-Р

Поново унеси фајлове и врати све урађене измене

#### Цтрл-Т

Пређи између приказивања белине или не

#### Цтрл-Л

Пребацивање између сажимања неизмењених делова или не

#### Цтрл-П

Измене између прелома линија

#### ЦТРЛ-Г

Иди на линију

#### Цтрл-А

Изабери цео текст

#### Цтрл-П

Измене између прелома линија

#### ЦТРЛ-У

Замењује прегледе

#### Цтрл-мишточкић

Премотај дисплеј лево/десно

#### Цтрл-Таб

Прелаз између левог/десног/доњег прегледа

# <span id="page-23-0"></span>**Додатак B. Аутоматизуј ТортоисеМерге**

ТортоисеМерге може бити покренут параметрима командне линије да се избегне пролаз кроз Отвори дијалог за избор фајлова лично. Ово је такође корисно ако желите да користите ТортоисеМерге из других апликација.

## **B.1. ТортоисеМерге прекидачи командне линије**

<span id="page-23-1"></span>Већина прекидача захтева додатне информације као путању или неке друге стрингове. У тим случајевима додајте ':' прекидачу и ставите стринг/путању после тога. Пример:

/base:"c:\folder\my base file.txt"

<span id="page-23-2"></span>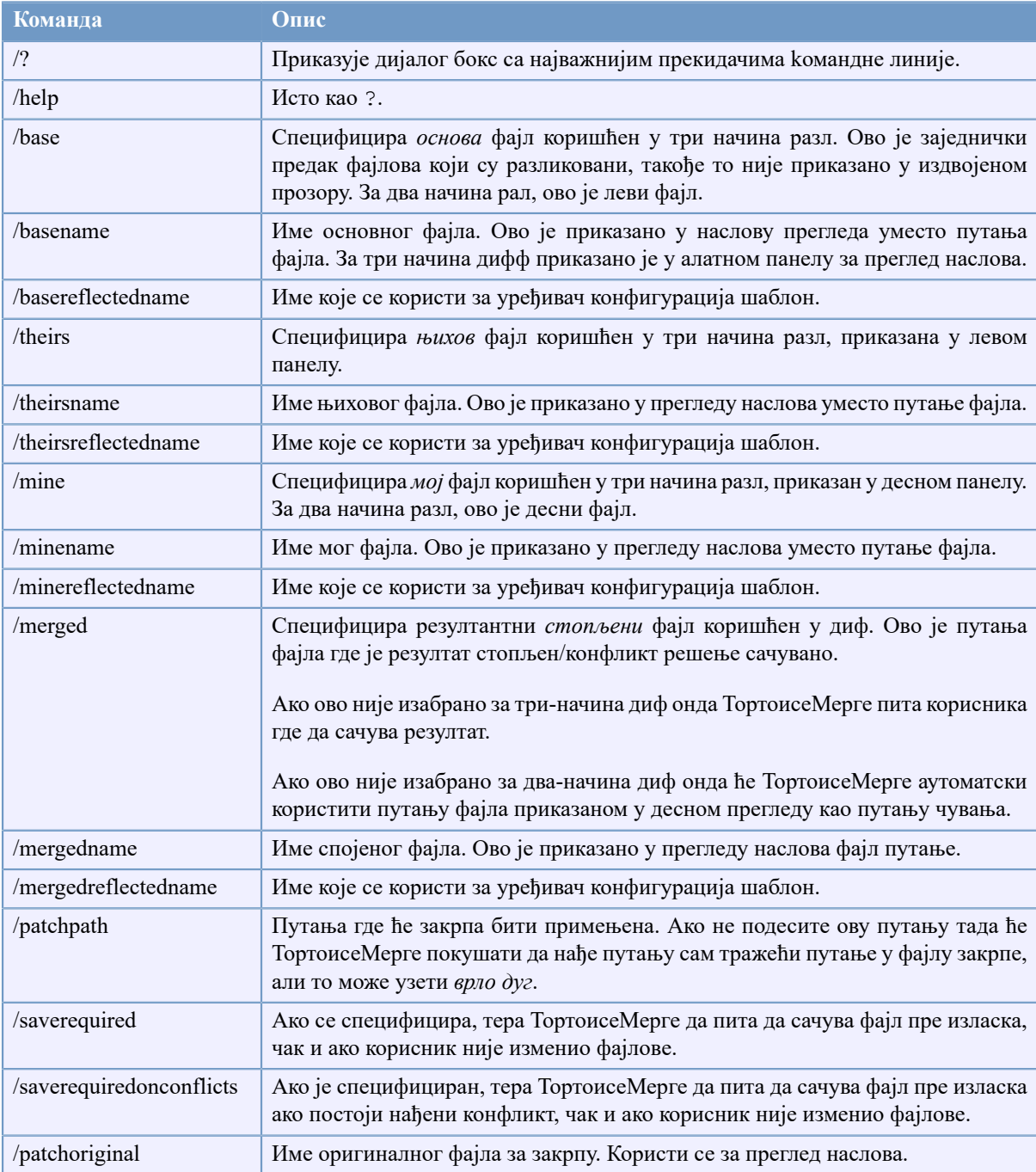

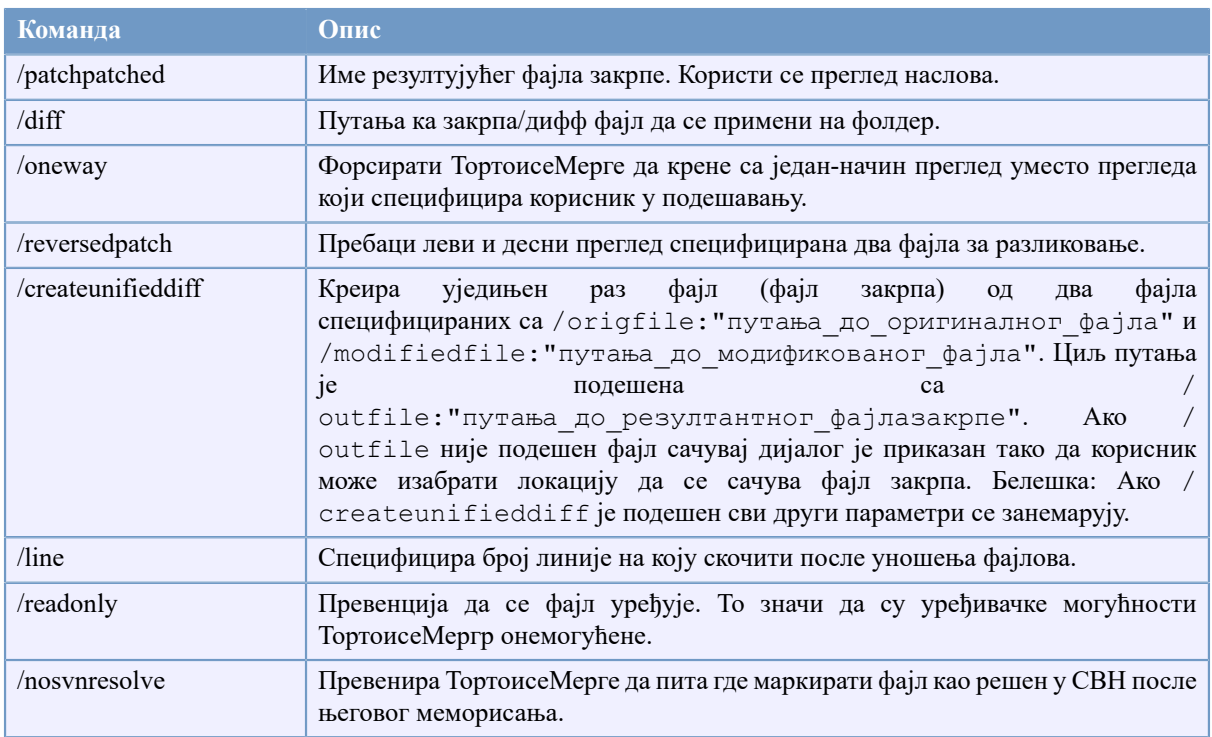

#### **Табела B.1. Листа доступних опција командне линије**

Можете такође снабдети једноставно име фајла на командну линију због компатибилности са другим дифф програмима. У овој једноставној форми командна линија је

TortoiseMerge BaseFilePath MyFilePath [ TheirFilePath ]

Ако су дата два фајла за поређење један са другим. Ако су дата три фајла први се узима као ОСНОВНИ фајл и друга два се упоређују са њим у три-начина дифф.

# **Појмовник**

<span id="page-25-0"></span>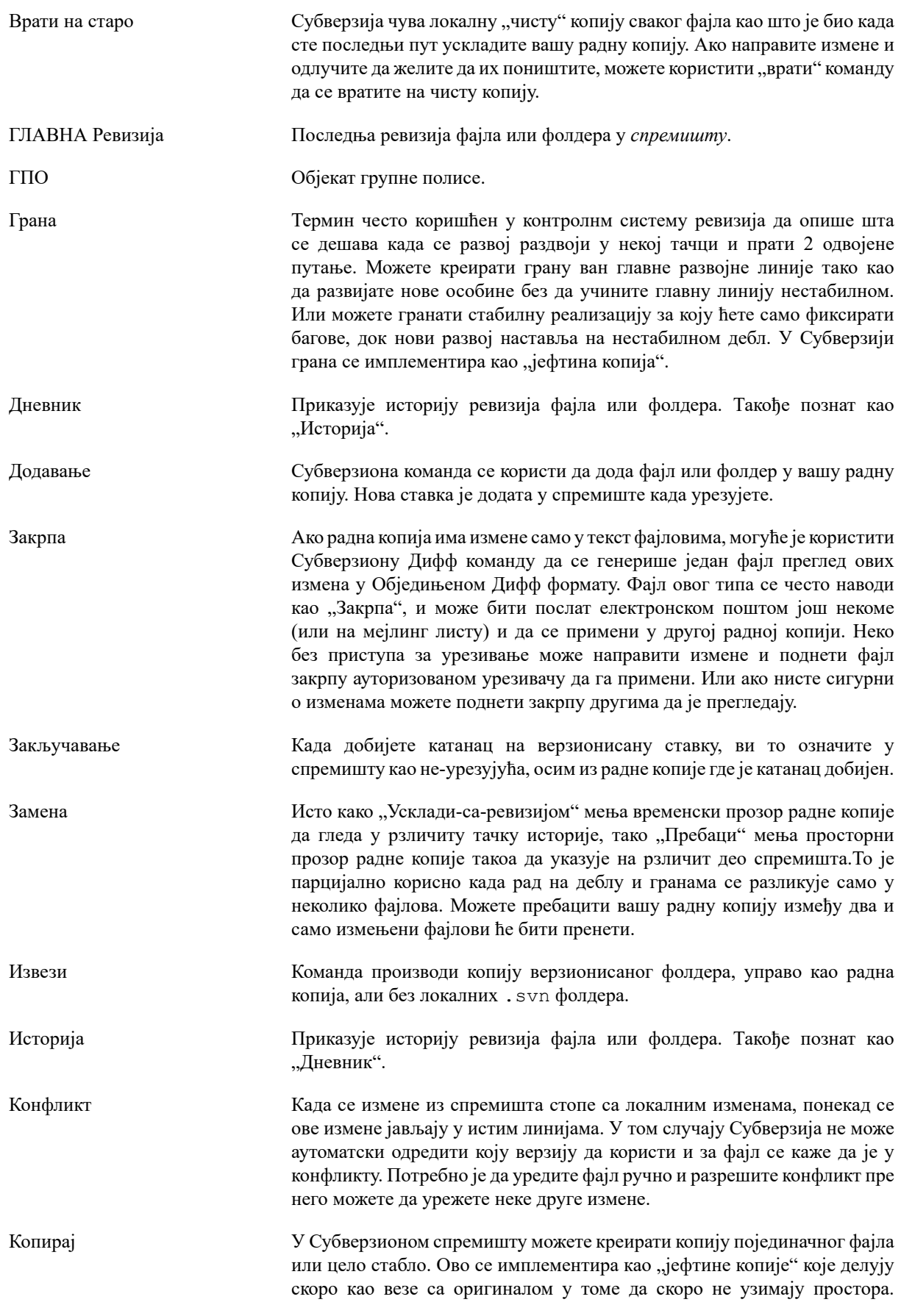

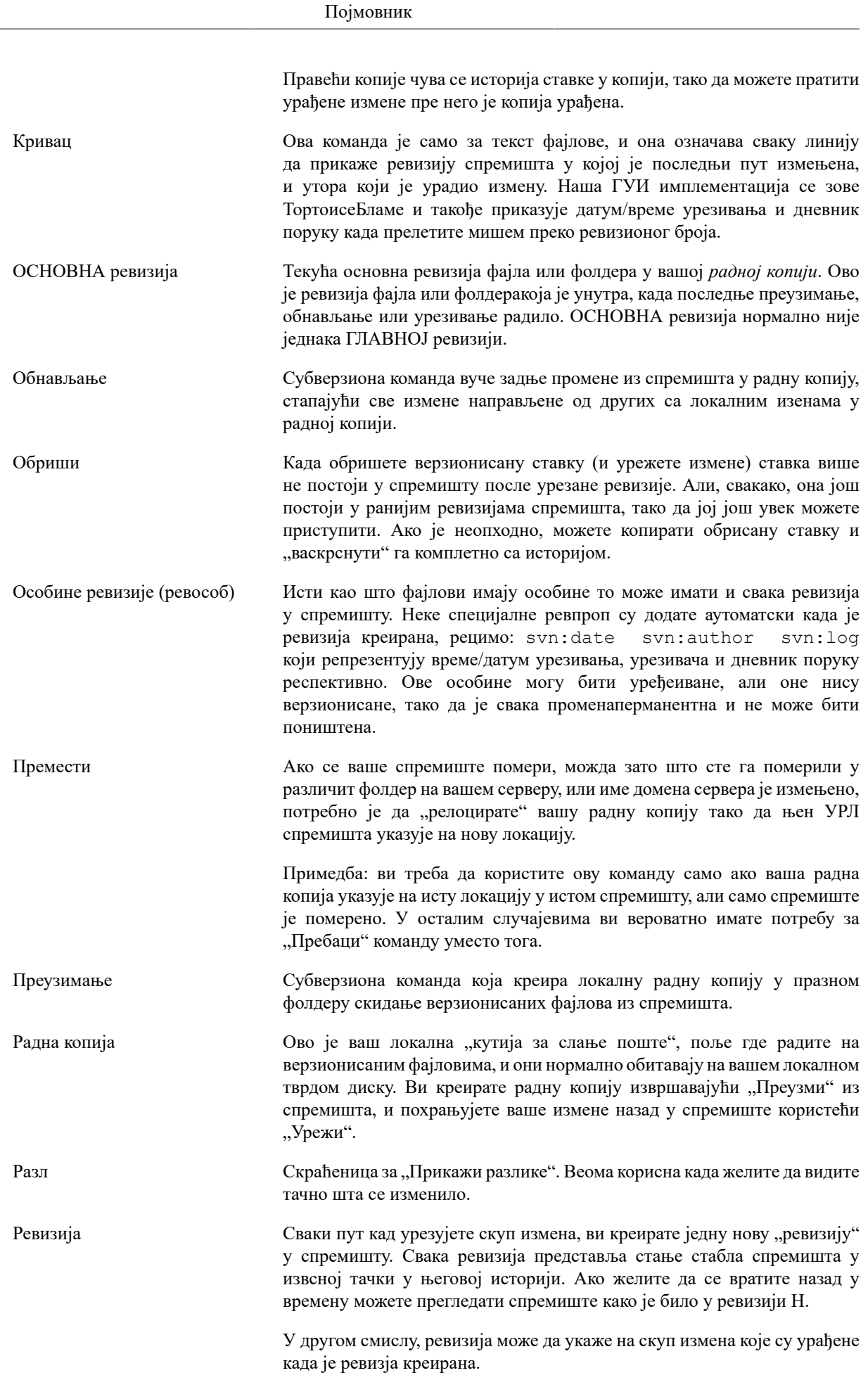

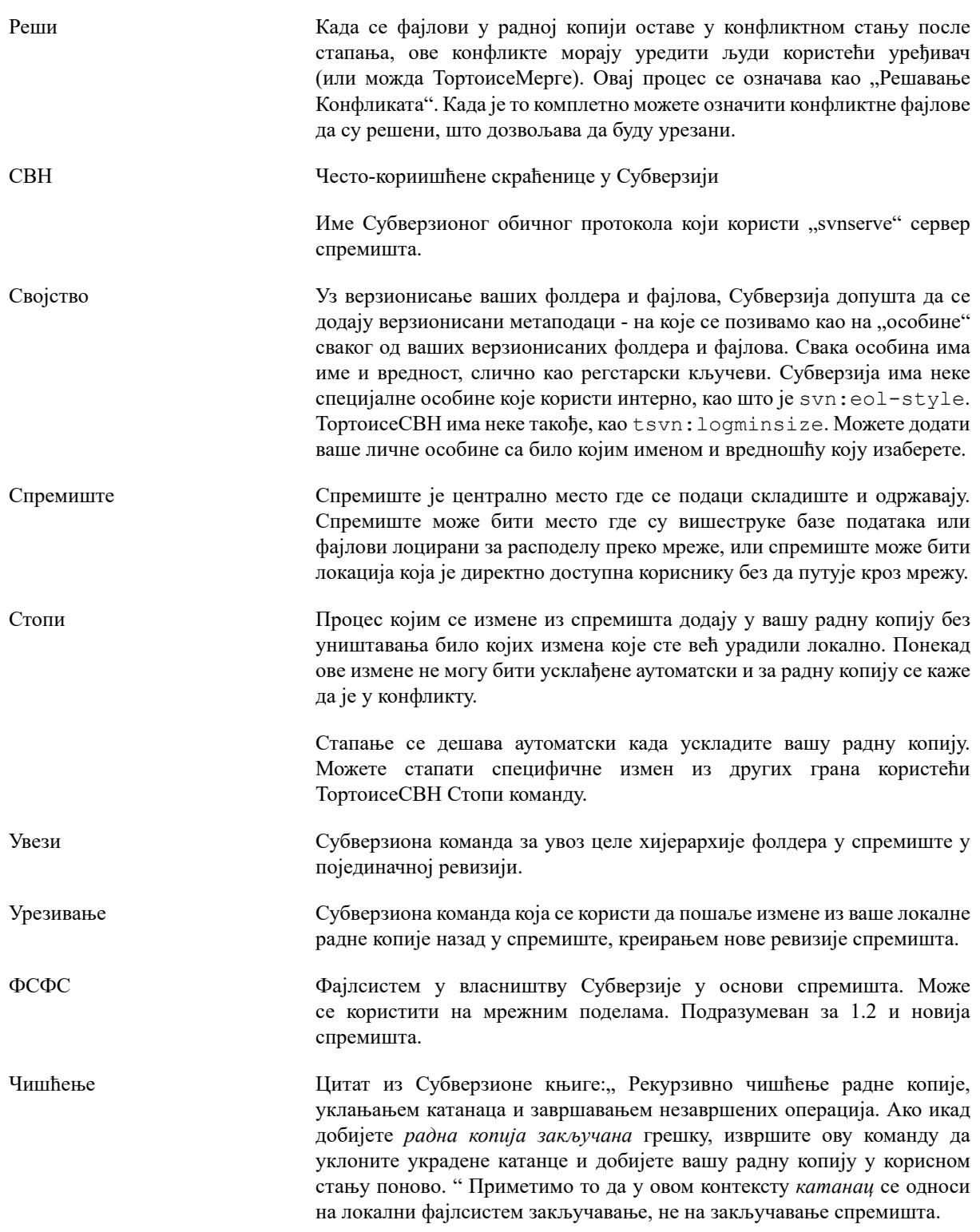